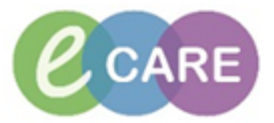

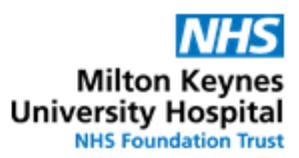

## **QRG – Pharmacy Discharge Dispensing** No. Action Responsibility and the contract of the contract of the contract of the contract of the contract of the contract of the contract of the contract of the contract of the contract of the contract of the contract of 1. Label and dispense the medication with JAC as per procedure. Pharmacy Staff From the landing page of Powerchart, search for the patient using the format "surname, first name" using the box in the top-right of the screen.  $\alpha$ Nam **MRN** rint  $\checkmark$ Name **FIN** The search option can be changed to MRN if you prefer. 2. Once in the patient's record, navigate to the "Task List" on the left hand side Pharmacy Staff **Task List** 3. Go to the "Discharge Dispensing" tab Pharmacy Staff Pharmacy Staff **Discharge Dispensing Pharmacy Tasks** Discharge Validation Outpatient 4. Double click on the task to open the "Discharge Medication Dispensing" form Pharmacy Staff **Discharge Dispensing** ion Outpatient **Task Status** Mnemonic **Order Details** Dispense Medication on Discharge - Requested on: 13/Mar/18 10 Overdue URGENT - dispense within TV 5. Fill in the details as appropriate Pharmacy Staff**DZTEST. THREE Discharge Medication Dispensing** NHS: MRN: 898023  $\overline{O}$  No O Yes Have the discharge medications been dispensed?  $O$  Yes  $\overline{O}$  No Have you printed the discharge letter? (Unlock patient profile) Any relevant information about the processing of the<br>discharge medications Add information about any delays or reasons for not completing a prescription in the box. This is used for communication between Pharmacy staff.

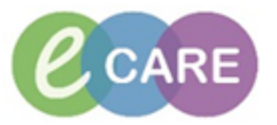

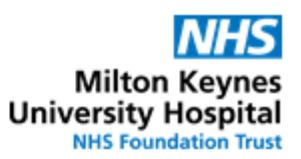

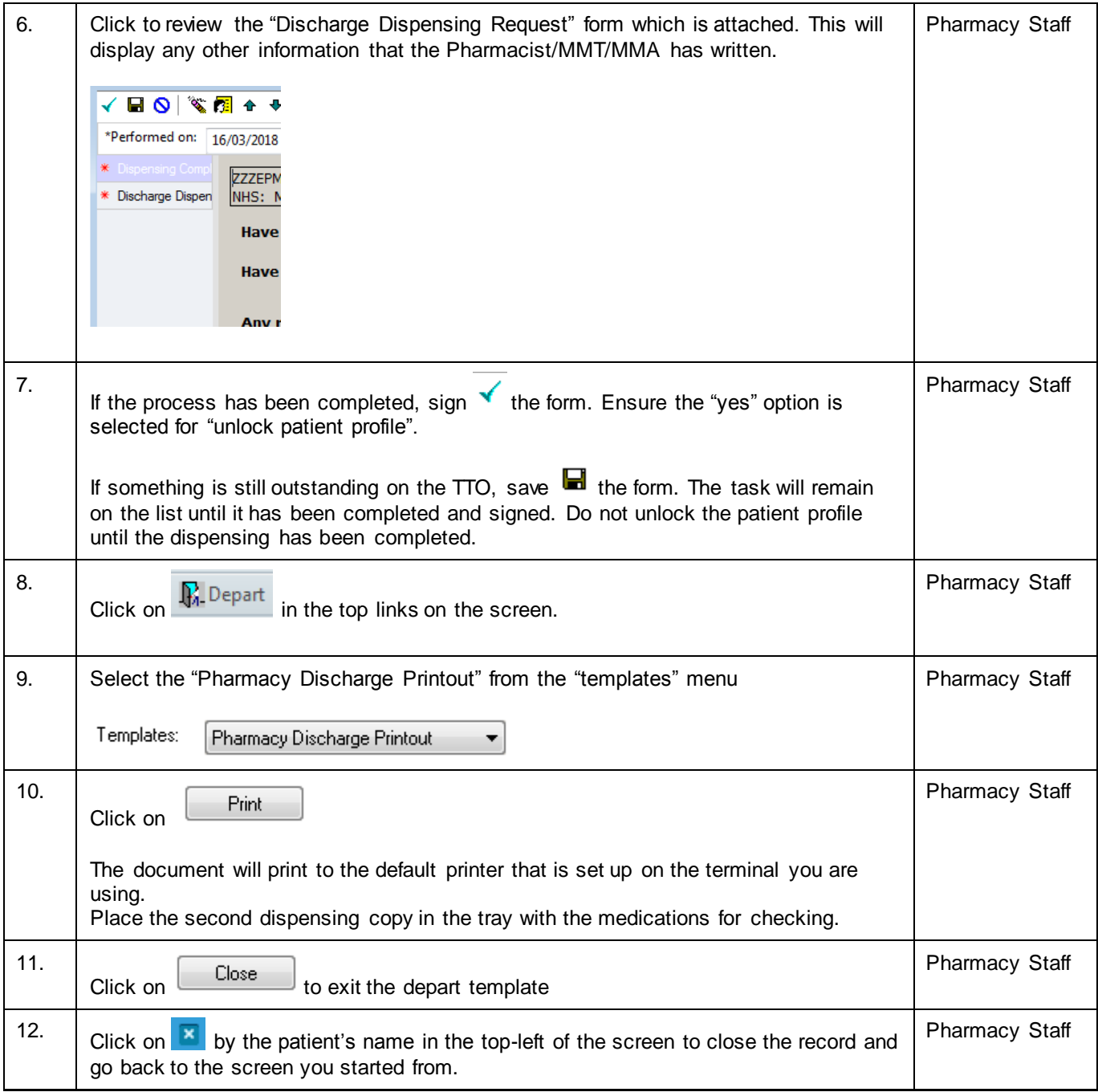